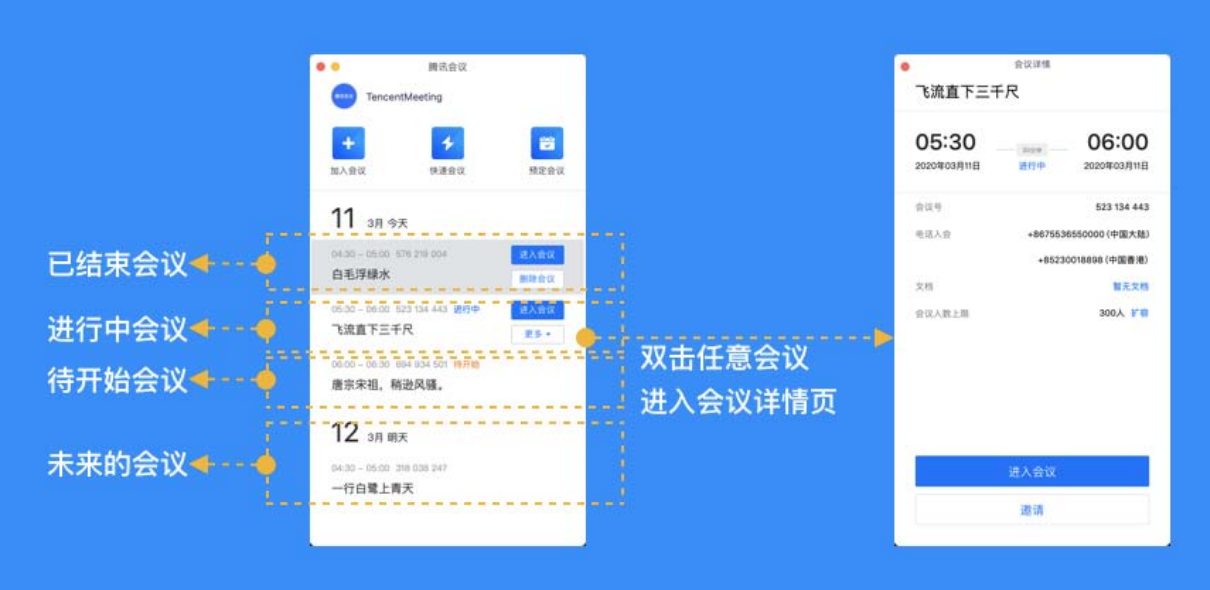

四、会议功能

1、进入会议后,系统提示我选择会议音频的接入方式,我该如 何选择?

当您进入会议后,会如下图所示,提示您选择音频接入方式:

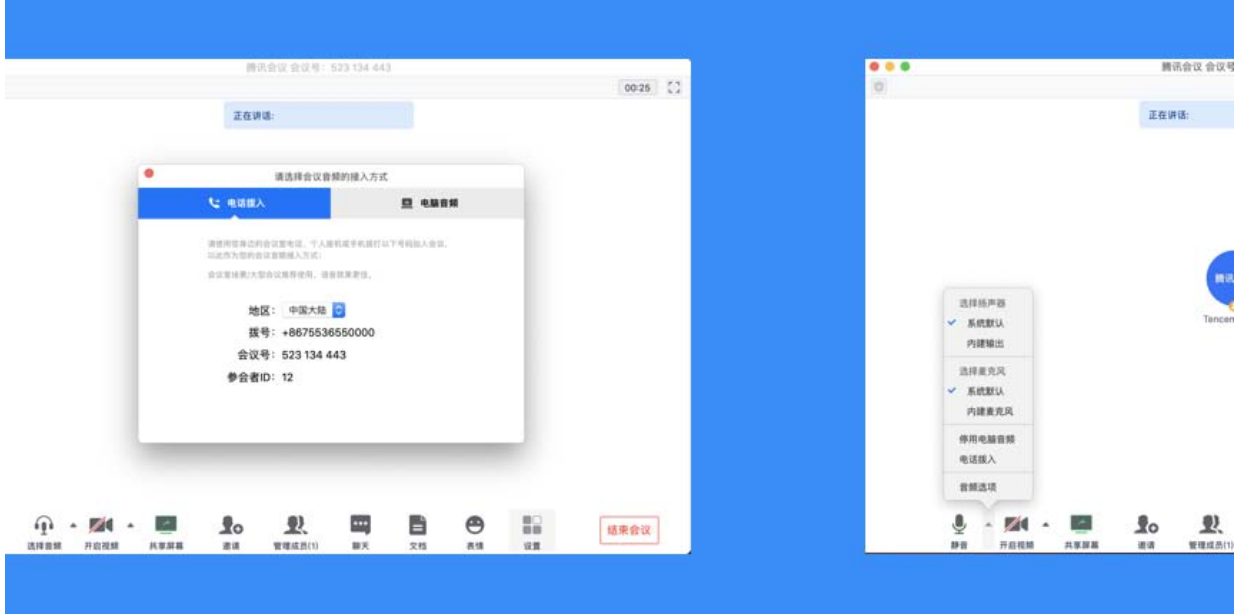

该界面对应两个选项,分别为"电话拨入"和"电脑音频",您可以选择任意一种作

为您在会议中的通话方式;

● 电话拨入

"电话拨入"是指您通过您身边的座机或手机拨打相应的号码加入会议,此时该座机 或手机会作为您的会议音频,不会再使用电脑的麦克风和扬声器,通话质量相对更好,但此 种接入方式运营商会按照当地通话标准扣除您手机内相应的套餐分钟数或费用,国际长途则 按国际漫游标准收费;

● 电脑音频

"电脑音频"是指您直接使用电脑的麦克风和扬声器(耳机)作为会议音频接入方式 加入会议,该种方式适合于小型会议,不受场景局限。当您举办大型会议时推荐您使用""电 话拨入"作为音频接入方式,通话质量会更好;

● 当您不选择任何音频接入方式的时候,您将无法在会议中发言和听到别人的讲话;

2、如何静音自己/解除自己静音?

● 成功连接音频后,操作栏的第一个图标就会变为 "静音/解除静音",如果您在加会议前, 音频设置中没有取消勾选"入会开启麦克风",则会默认为您开启麦克风,此时您就可以正 常发言了。此时如果您需要静音,点击"静音"图标即可。而静音后,图标会变为"解除静 音",如果您需要再次发言,则点击"解除静音"图标即可重新开启麦克风;

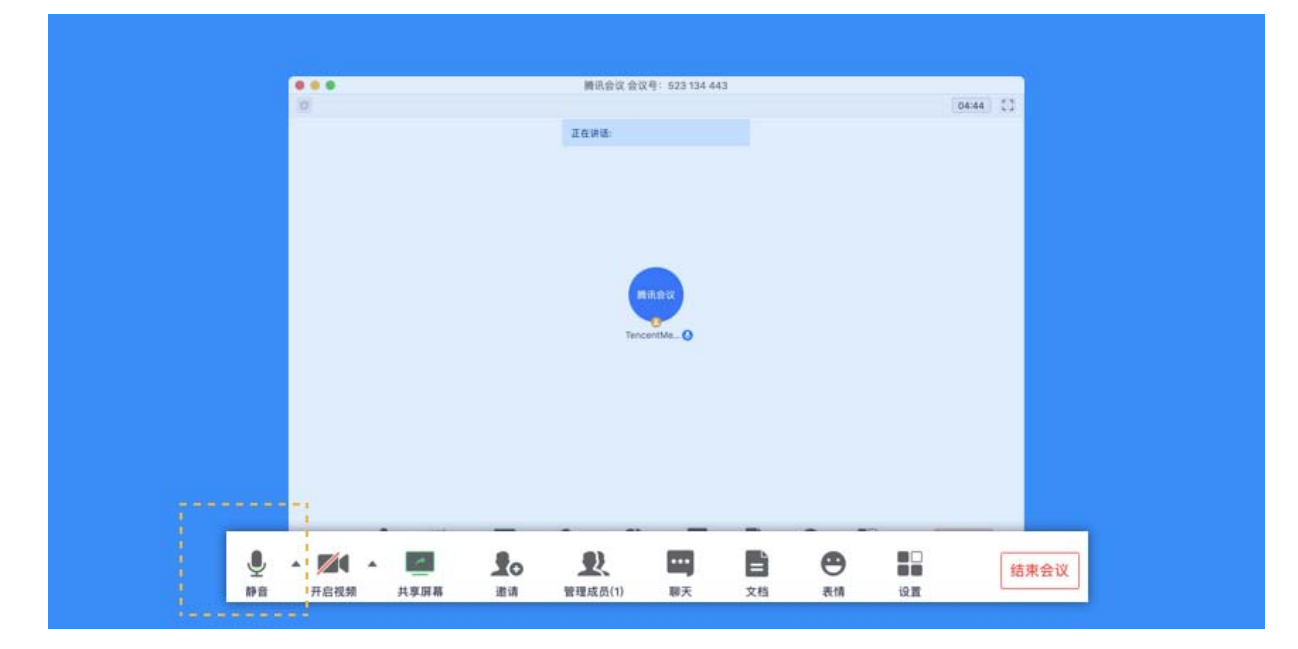

● 如果主持人设置了"全体静音"且"不允许成员自行解除静音"的话,您点击"解除静音"

时,则会向主持人"举手申请",请求解除静音。待主持人同意后,才会为您打开麦克风;

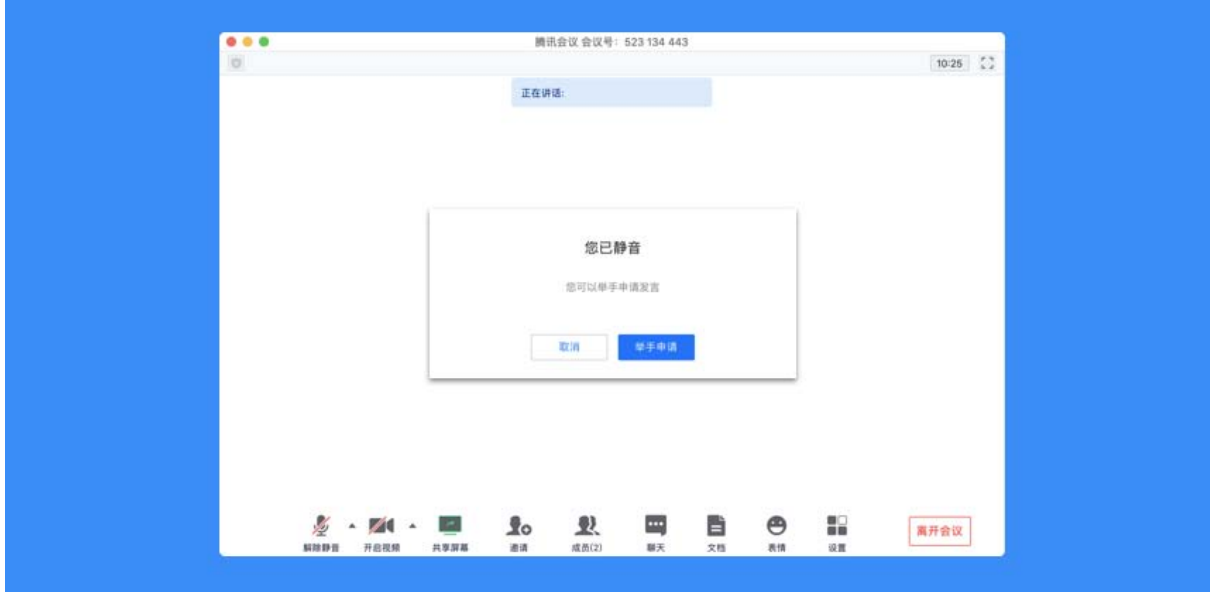

## 3、如何开启视频?

● 点击该按钮您可以进行打开摄像头和关闭摄像头操作, 当您没有摄像头设备时, 则无法开 启视频,同时您可以点击摄像头按钮右侧的视频设置箭头,您可以在此处选择摄像头设备、 调整视频设置项及虚拟背景;

## 4、如何切换视频大小画面?

● 当您在召开视频会议时,可展示九宫格模式或选择某个人的视频画面单独放大。 在画面上 点击右上角按钮进行分屏模式切换;

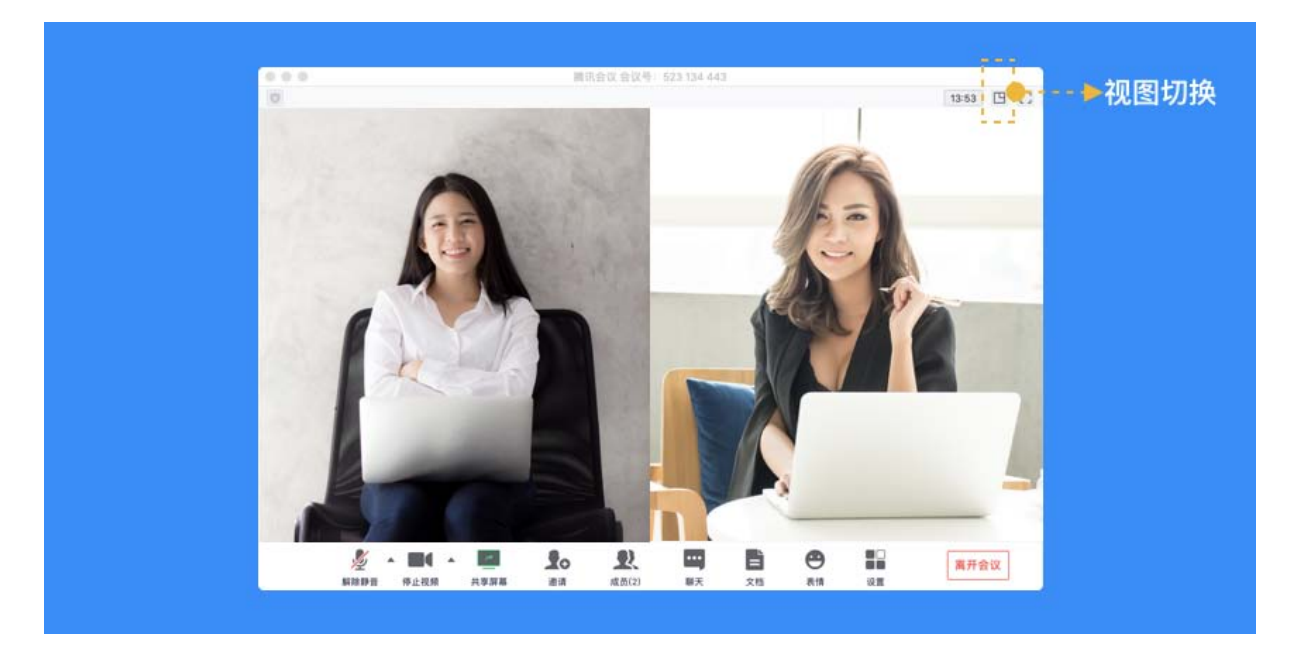

● 当您需要单独查看某个成员画面可直接鼠标双击该用户的视频画面即可进行放大展示;

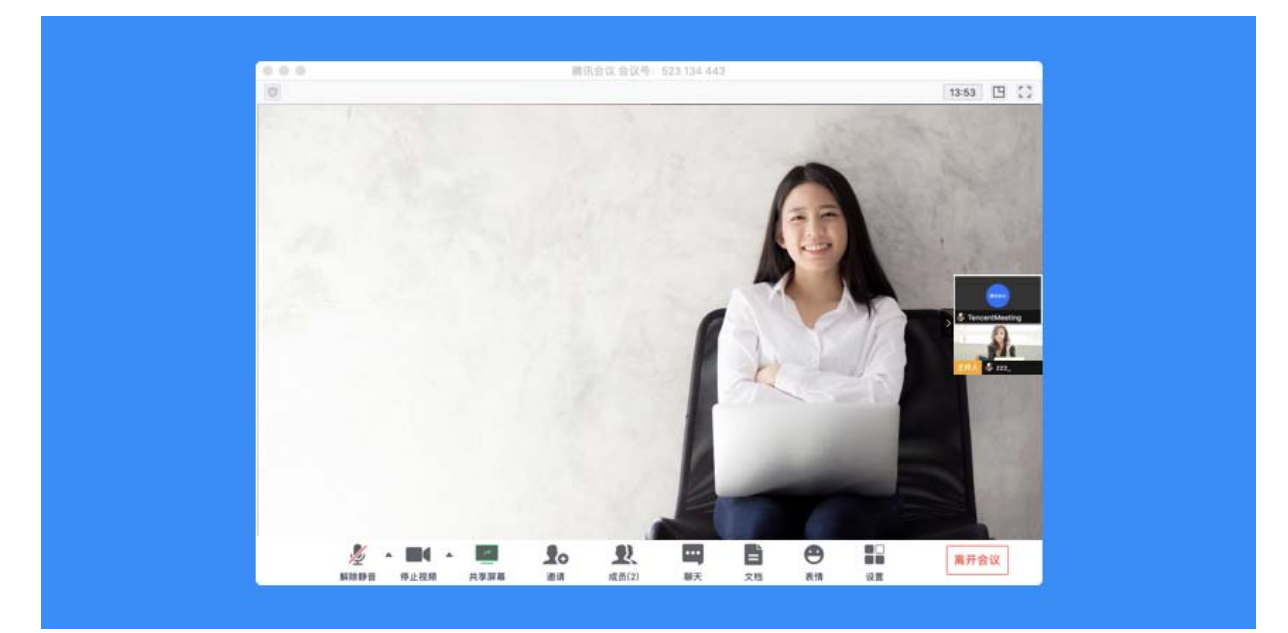

5、如何设置 25 人同屏

● 腾讯会议默认视频界面显示 9 名参会者, 当您希望显示更多参会者视频画面时, 可选择

25 人同屏

● 点击会议中"设置",然后选择"视频",在最下方选择"25 个与会者"

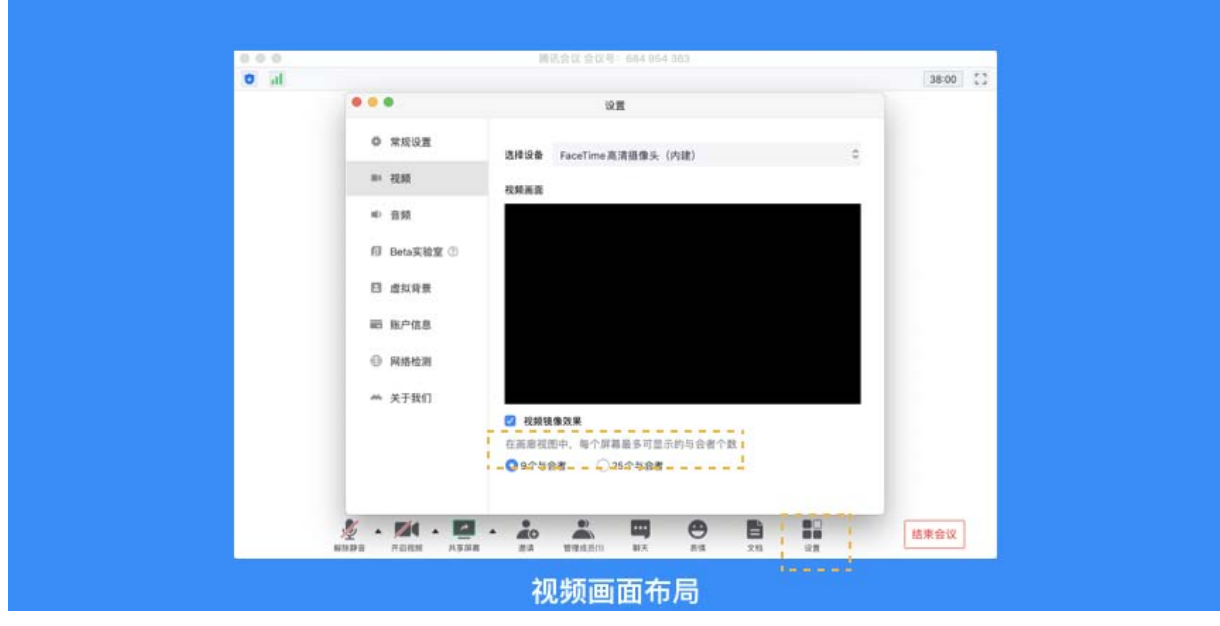

6、如何共享桌面或应用窗口?

腾讯会议支持移动端和桌面客户端发起共享屏幕,当您点击"共享屏幕"后,便可快 速发起共享,在同一时间内,只支持单个人共享屏幕;

开始共享屏幕或应用窗口

- 点击会议中底部工具栏的"共享屏幕"按钮;
- 选择您希望共享的窗口或桌面;
- 勾选 "同时共享电脑声音"(选填,勾选后即可在共享屏幕内容的同时,共享电脑的声音,

当前仅支持 Windows)

- 勾选"视频流畅度优先"(选填,勾选后,系统将为您减少其他性能的消耗,优先保障共 享视频流畅度")
- 点击 "共享屏幕"按钮确定发起共享;

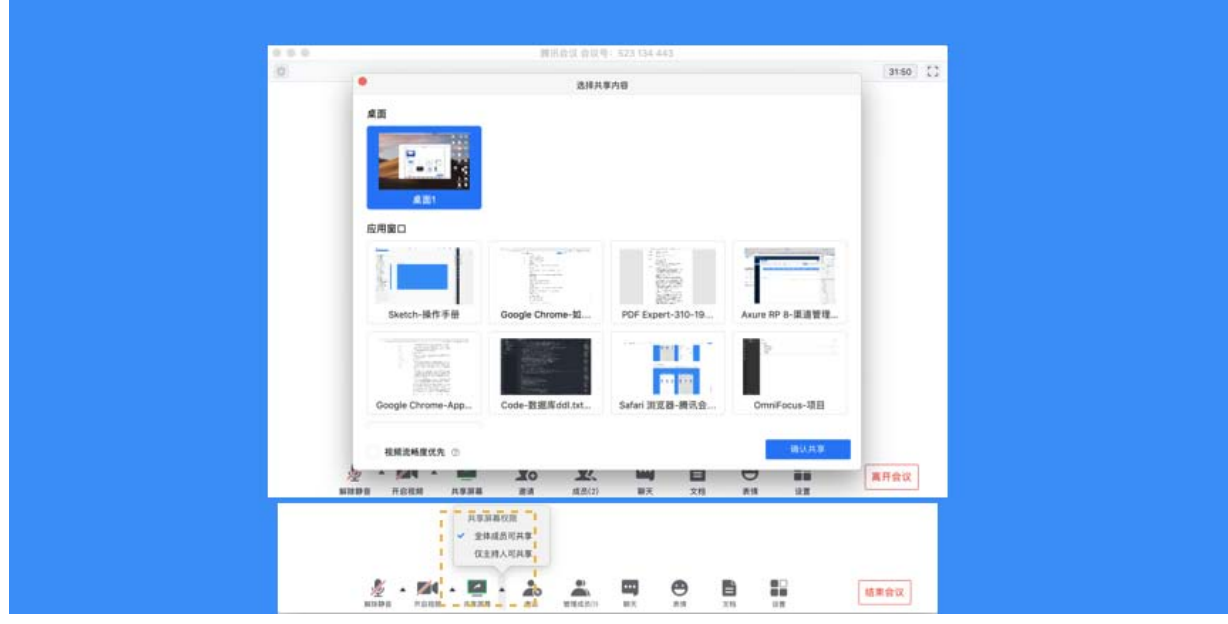

屏幕共享菜单

- 静音/取消静音: 您可以进行静音或者取消静音操作;
- 开启/关闭视频:您可以进行摄像头开启或关闭操作;
- 邀请:您可以在此进行成员邀请操作;
- 成员/管理成员:您可以在此处查看当前成员列表,如果您是主持人,还可以在此处对成 员进行管理;
- 新的共享: 结束当前共享并选择新的共享内容, 用于共享不同内容(应用)之间的相互切 换;
- 表情:使用表情与参会者交流;
- 暂停/继续分享:暂停您的屏幕共享;
- 聊天:打开您的聊天窗口;
- 会议文档:打开在线文档编辑界面;
- 设置:您可以在此处测试您的扬声器和麦克风;
- 结束共享屏幕:结束当前的共享屏幕操作;

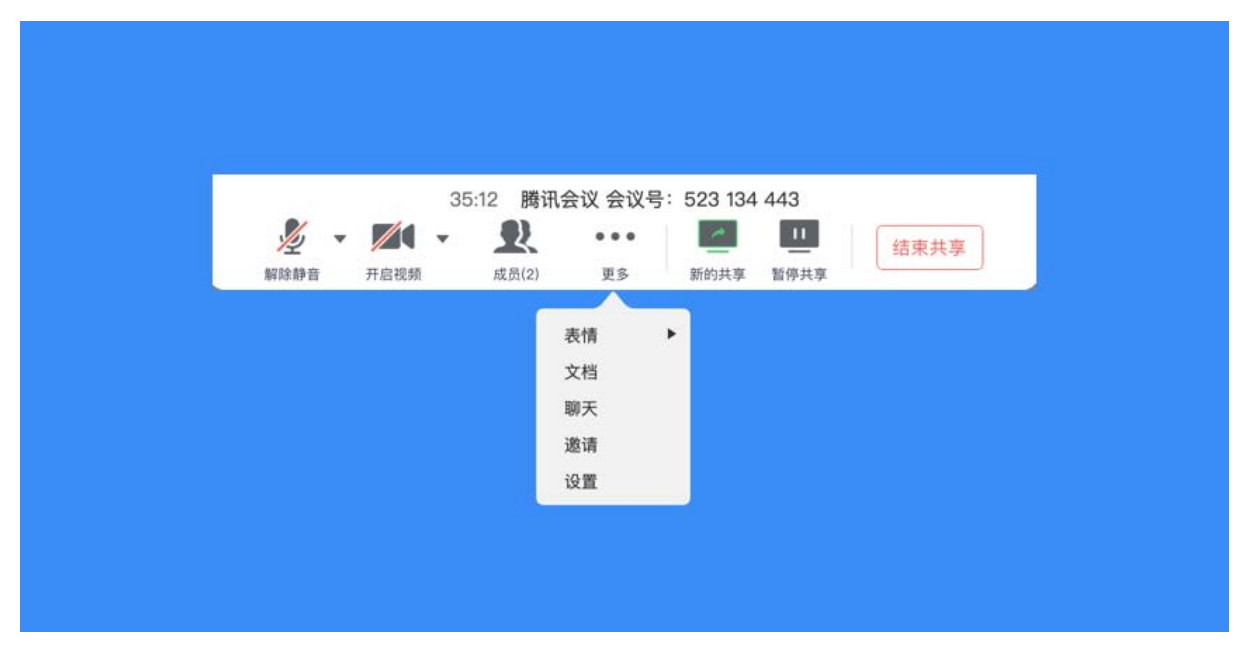

当您共享屏幕后,屏幕共享菜单将会在 3s 后进入沉浸模式,自动隐藏在顶部,您需要 将鼠标放置桌面上方即可将其唤出;

7、屏幕共享权限设置

● 如果您是主持人/联席主持人,在屏幕共享上拉按钮可选择"仅主持人可共享",默认情

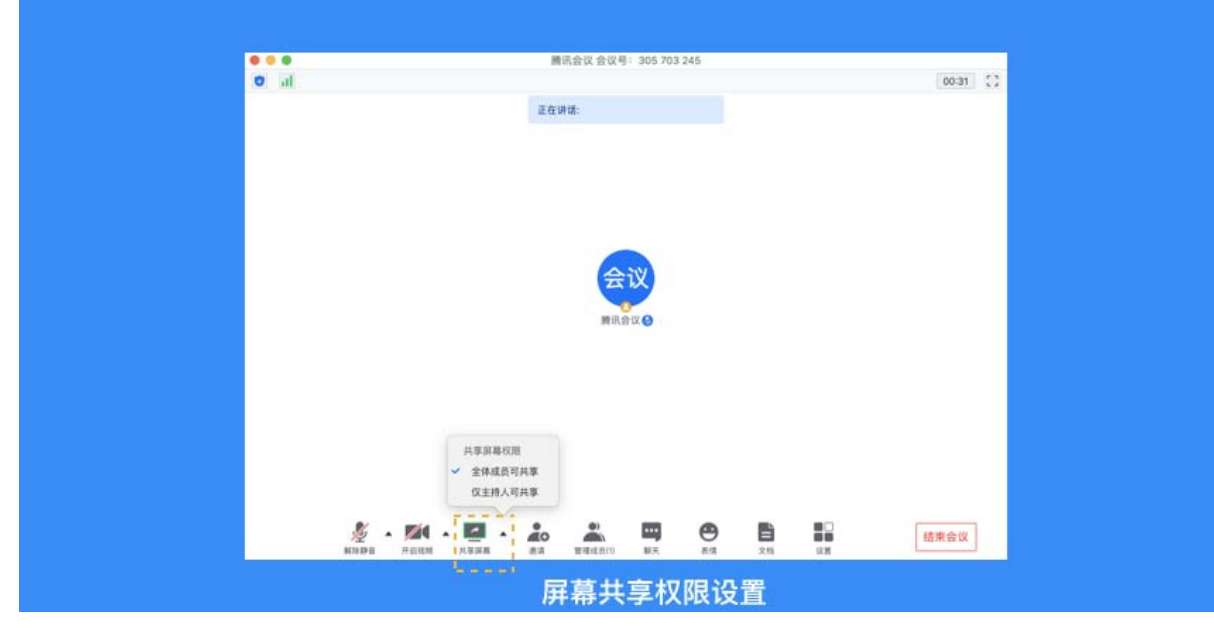

况下,全体成员都可共享屏幕;

8、如何开启共享白板

● 点击会议中底部工具栏的"共享屏幕"按钮;

● 选择"白板"并点击"确认共享"

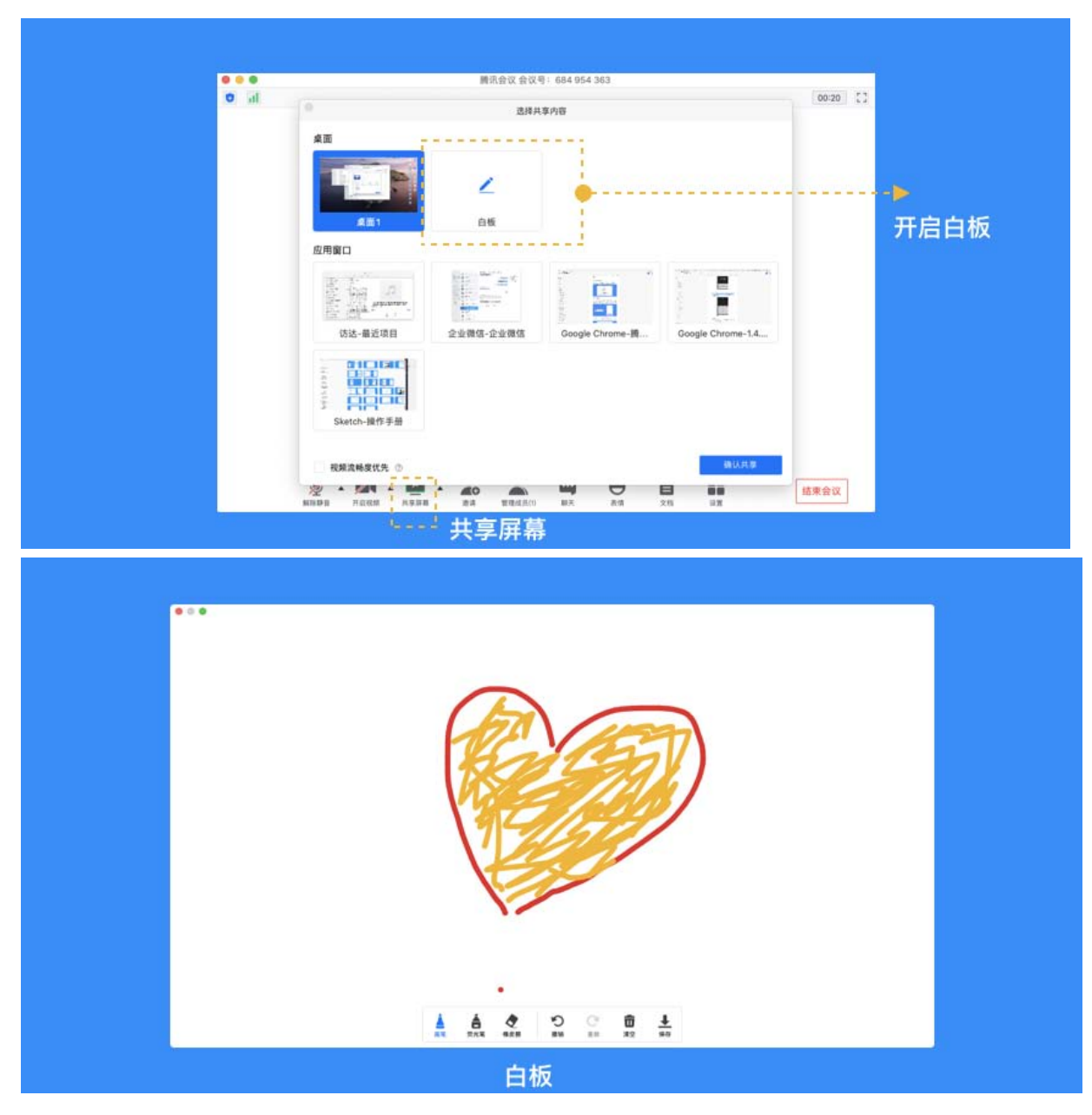

9、如何邀请其他参会者?

● 点击"邀请",您可在此处复制会议邀请信息,并通过微信、企业微信等即时聊天工具发 送给被邀请人,被邀请人即可通过会议号、入会链接、电话拨入等方式加入会议;

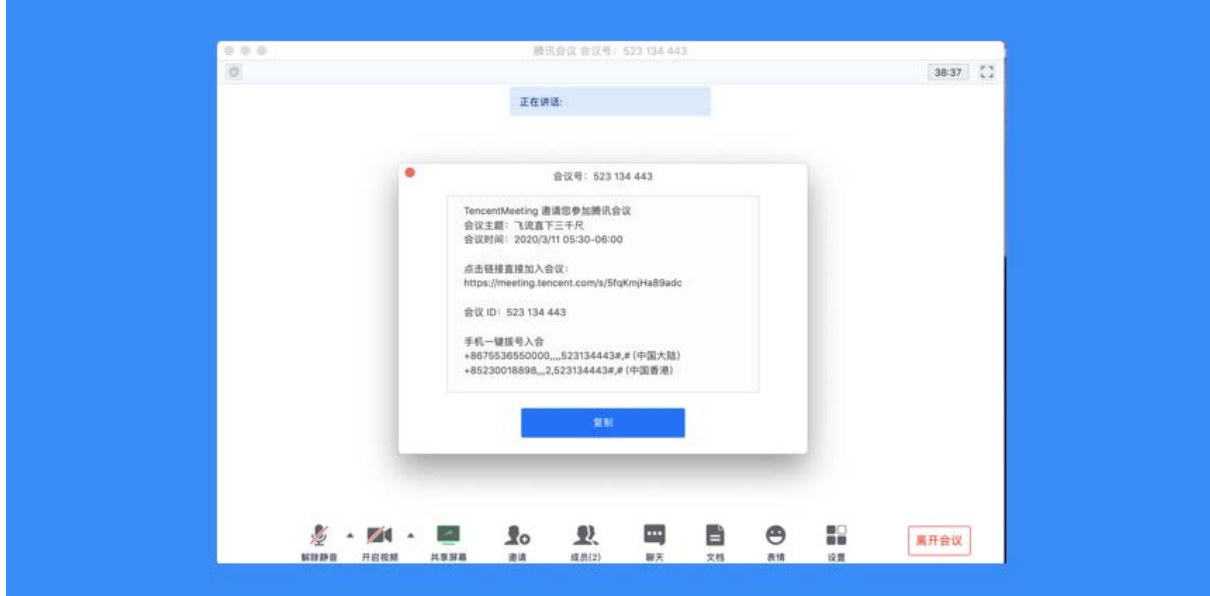

## 10、如何修改会中的昵称?

● 加入会议前改名: 当您通过会议号会议时,除了填写 9 位会议号之外, 还需要输入一个 昵称,这个昵称是您在会议中所展示的名称。首次入会时,它会默认填入您在主面板展示的 名称,您可以在此处进行更改。改完昵称并成功入会后,系统便会帮您记住这个新的昵称, 在您下次入会时延用;

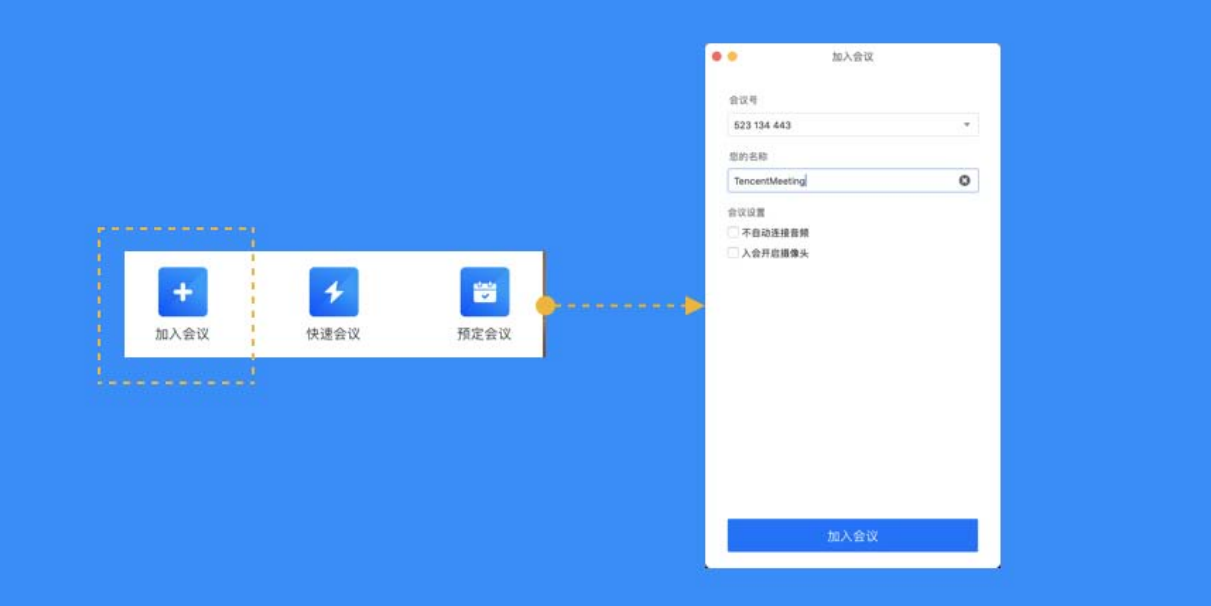

● 会议中改名:您加入会议后,如果您想要变更当前展示的昵称,可以点击下方操作栏中的 "成员/管理成员",找到自己的信息栏,点击"改名",输入新昵称即可;如果您操作不 方便,也可以与主持人沟通,让主持人帮您修改;

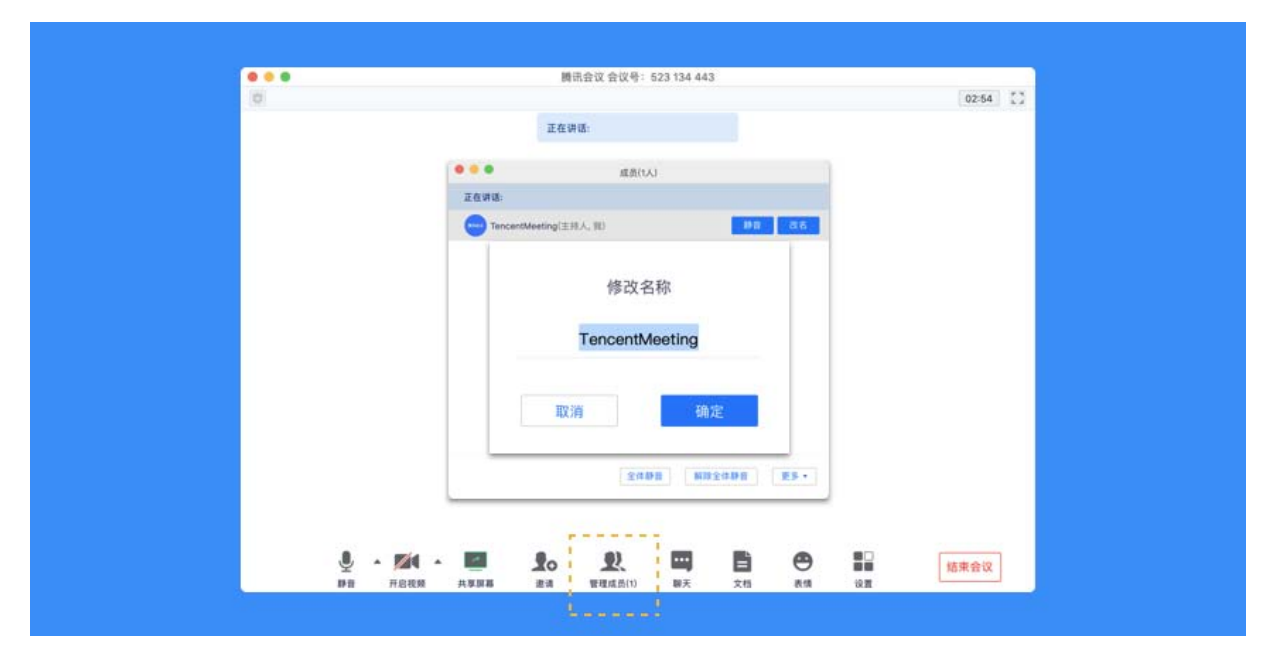

11、如何在会议中使用文字聊天?

● 在会议中,点击"聊天",即可唤出聊天窗口,当您不方便语音或被主持人静音时,您可 以在该窗口与会议内其他成员进行沟通交流。目前暂不支持私人聊天功能、发送图片功能, 并且**暂未保存聊天记录**。如果需要记录会议内容,建议您创建文档并在会后进行导出;